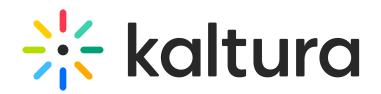

## Custom Media Display

28 This article is designated for all users.

- 1. Login to your KMS or KAF applications.
- 2. Navigate to My [Media](https://knowledge.kaltura.com/help/my-media).
- 3. Select an entry you own or can edit and click the Edit icon **or** select Edit from the Actions drop-down menu. The Edit Entry page displays.

< Back to Media Page

## **Astronomy Binoculars - Great Alternative**

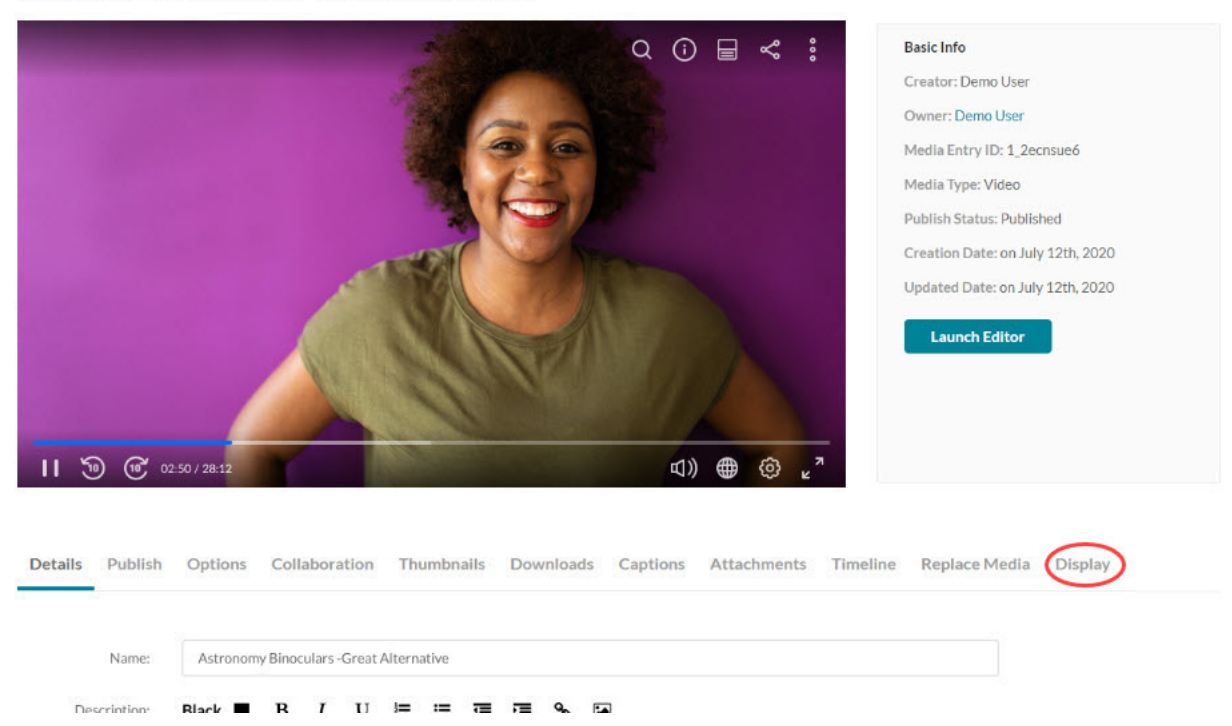

4. Click on the Display tab.

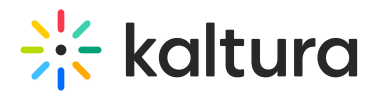

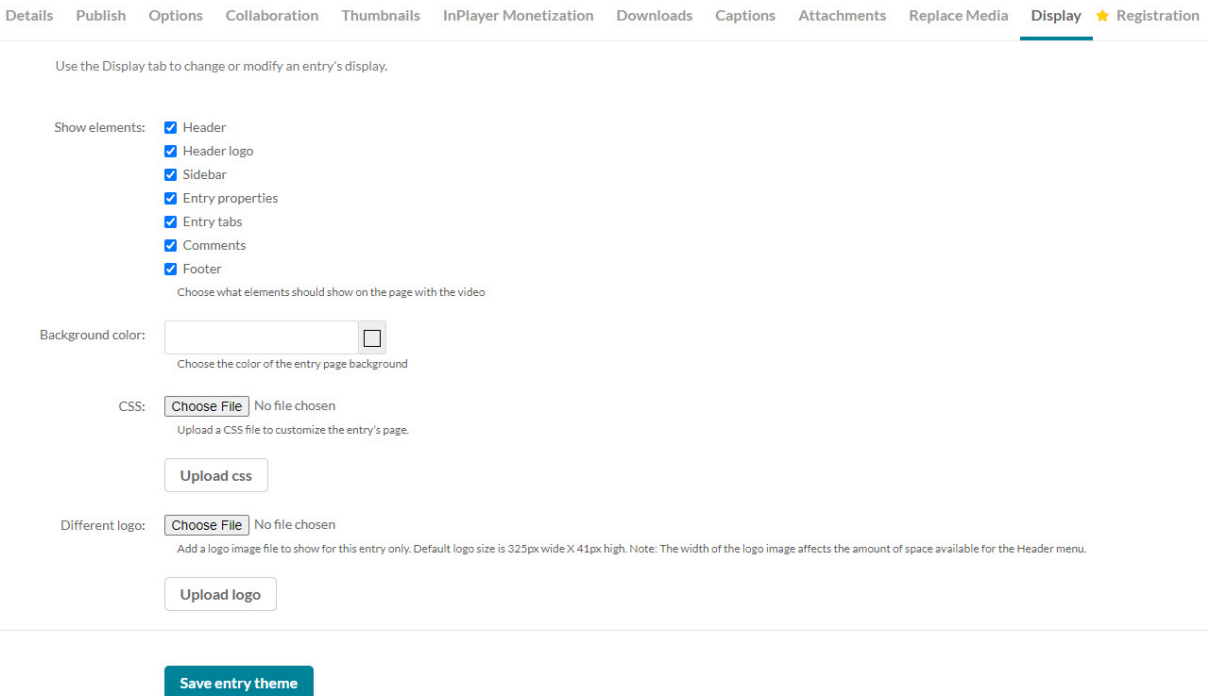

- 5. Choose from the following options to customize the design of the entry page. Note that the availability of the possible settings depends on your Kaltura administrator's configuration:
	- a. Choose a custom player for the page. The choices available are from a predefined set of players supplied by the admin.
	- b. Uncheck the UI elements that you want to hide on the entry page.
		- a. Header The Header includes the entire bar on the top of the KMS/KAF screen. If a you decide to remove it, it will also remove the logo, and all other links.
		- b. Header logo The KMS/KAF main logo on the top left of KMS/KAF screen.
		- c. Sidebar The sidebar refers to the bar to the right of the player. Depending on your KMS/KAF settings, you may or may not have a sidebar, related media, or a playlist chosen by the admin.
		- d. Entry properties The properties are right below the player, containing the entry's name, owner, and 3 counter icons for views, comments and likes.
		- e. Entry tabs Below the properties tab, the entry tab includes the Details, Share, Attachments and the Actions drop down menu.
		- f. Comments The comment section, if enabled in your KMS/KAF.
		- g. Footer The KMS/KAF footer.
	- c. Choose a background color for the entry page.
	- d. Choose a CSS file to alter only this single page.

Click on the "Upload CSS" button to apply the change. Note that clicking on this

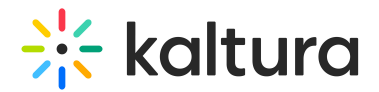

button without uploading a file first will have no effect.

- e. Choose a new logo that will replace the existing one when viewing this page. Click on the "Upload Logo" button to apply the change. Note that clicking on this button without uploading a file first will have no effect.
- 6. Click Save entry theme.

## Example

The following shows a sample configuration where all boxes have been unchecked and the background color was changed.

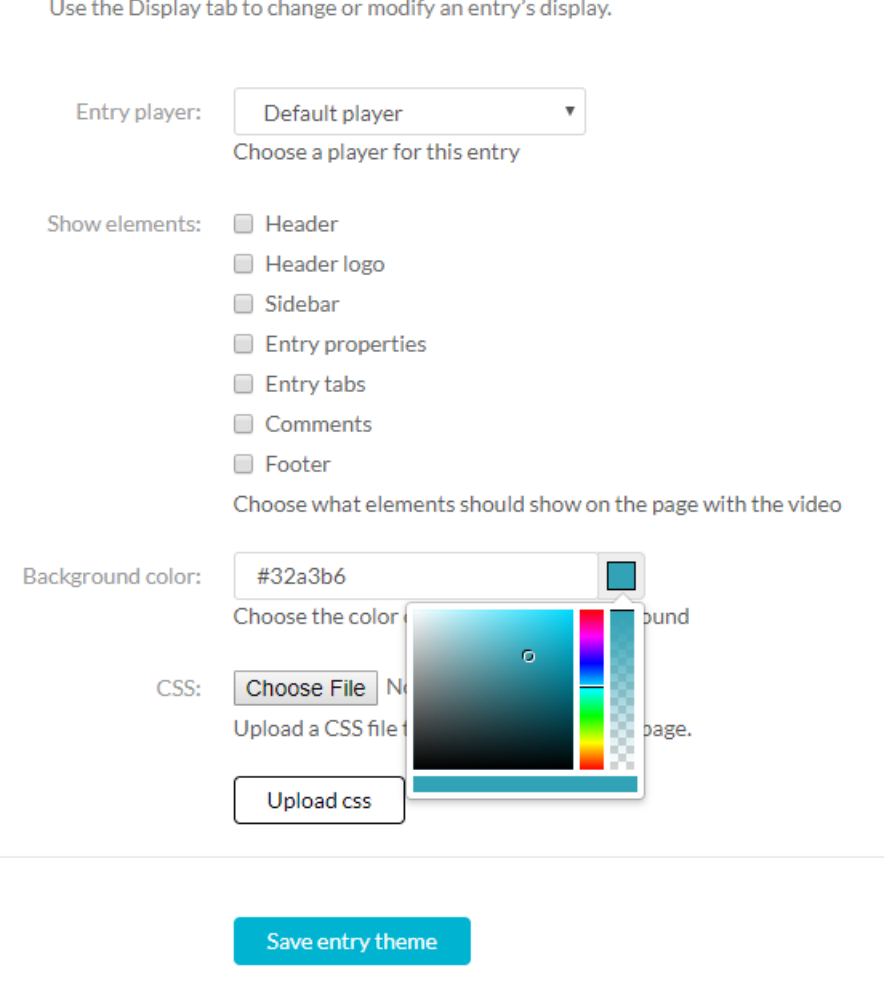

The resulting media is displayed as follows:

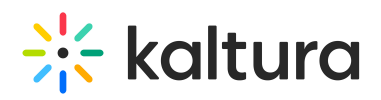

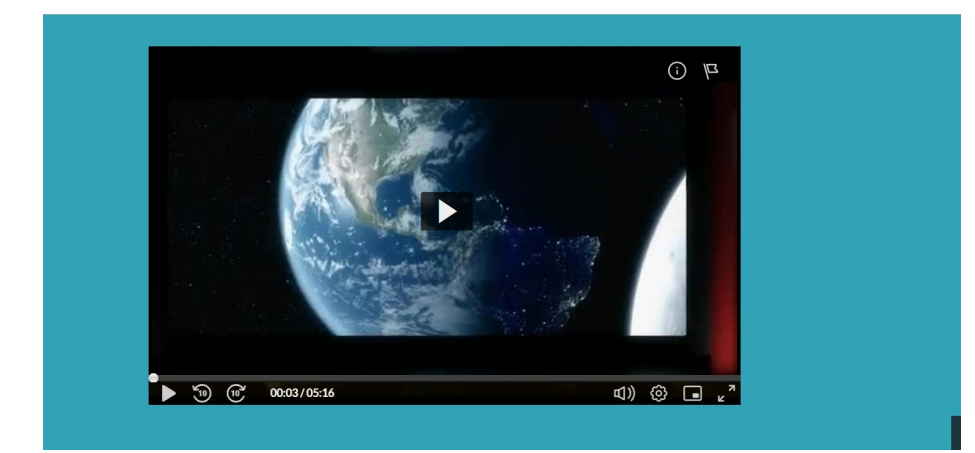

[template("cat-subscribe")]